2023 AÑO DE LA DEMOCRACIA ARGENTINA

### **DIRECCIÓN GENERAL DE CULTURA Y EDUCACIÓN**

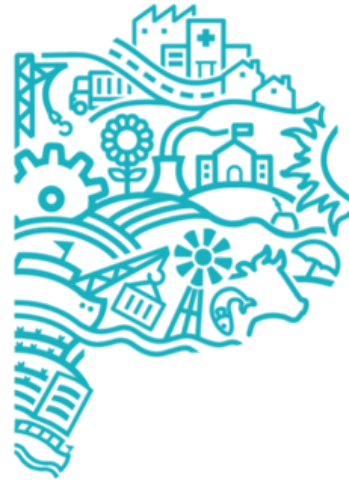

**GOBIERNO DE LA PROVINCIA DE BUENOS AIRES** 

# **INSTRUCTIVO PARA INSCRIPCIONES A PRUEBAS DE SELECCIÓN 2023**

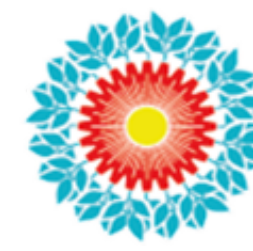

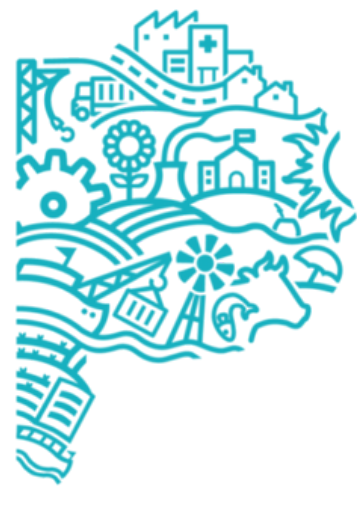

**GOBIERNO DE LA PROVINCIA DE BUENOS AIRES** 

Si sos docente de la Provincia de Buenos Aires y estás interesada/o en conformar listados para la asignación de funciones a cargos jerárquicos transitorios, podrás inscribirte a las pruebas de selección 2023 en forma virtual a través del portal ABC. Para hacerlo debés:

### 1- Ingresá con tu usuario y contraseña dentro del portal ABC:

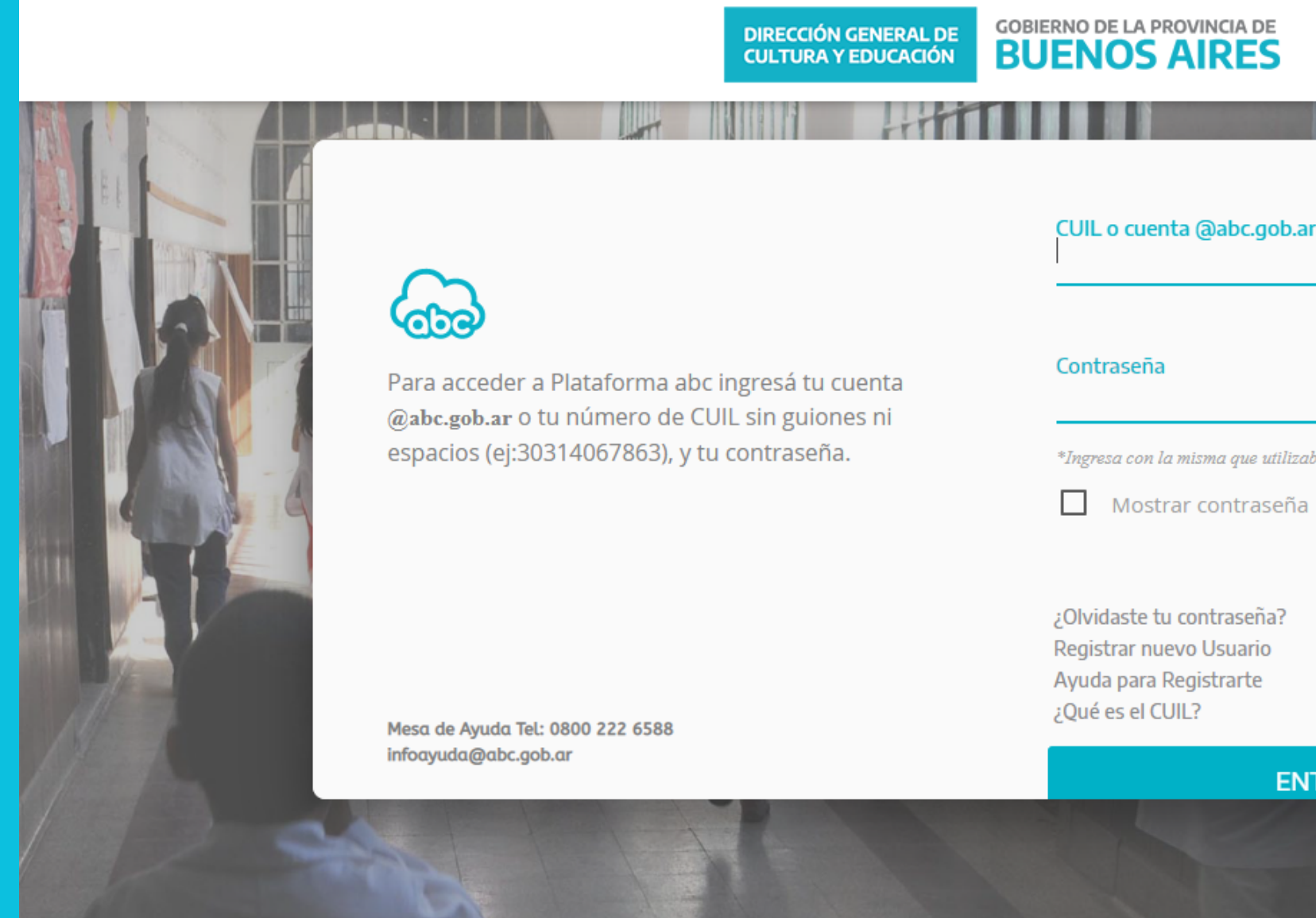

\*Ingresa con la misma que utilizabas en Servicios del Portal abc anterior.

**ENTRAR** 

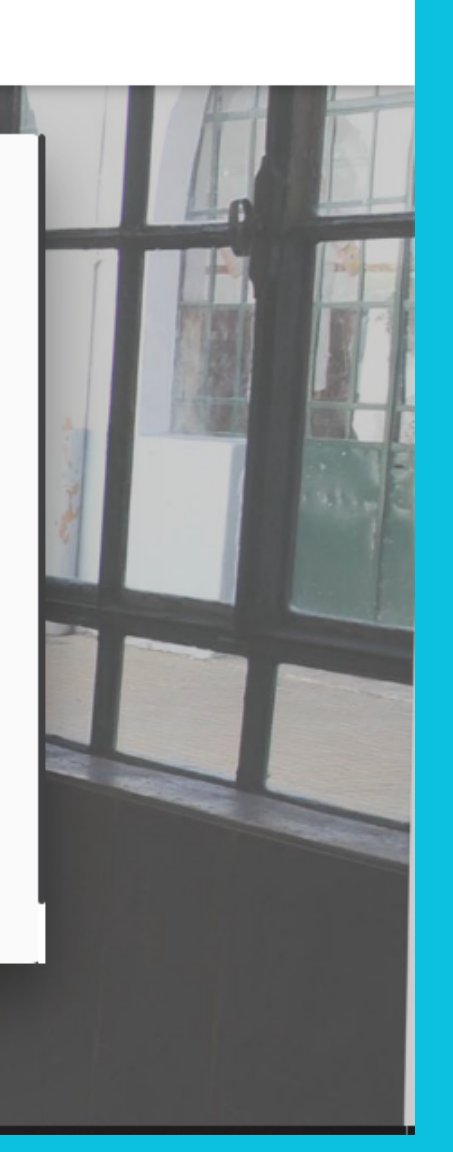

# **3- Una vez dentro de la sección "Servicios", chequea que tu usuario este abierto:**

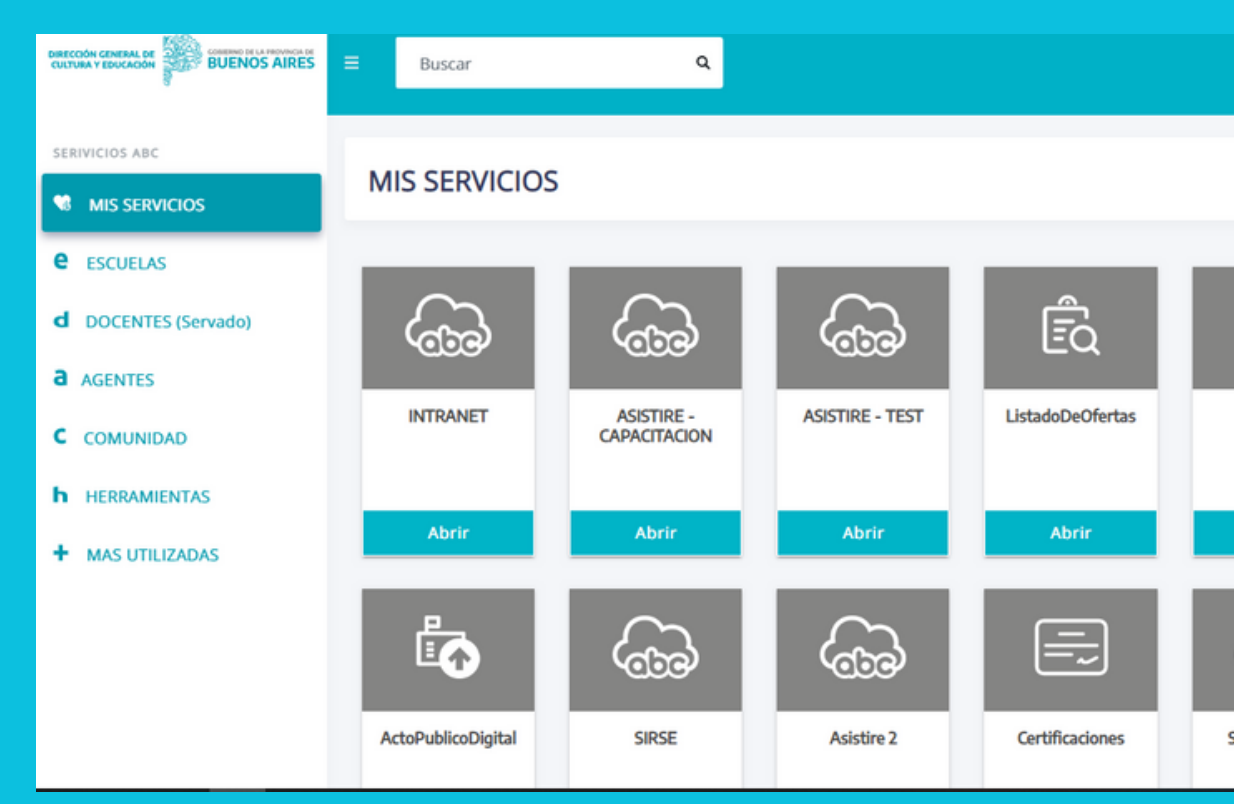

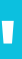

# **2- Ingresá a la sección "Servicios ABC"**

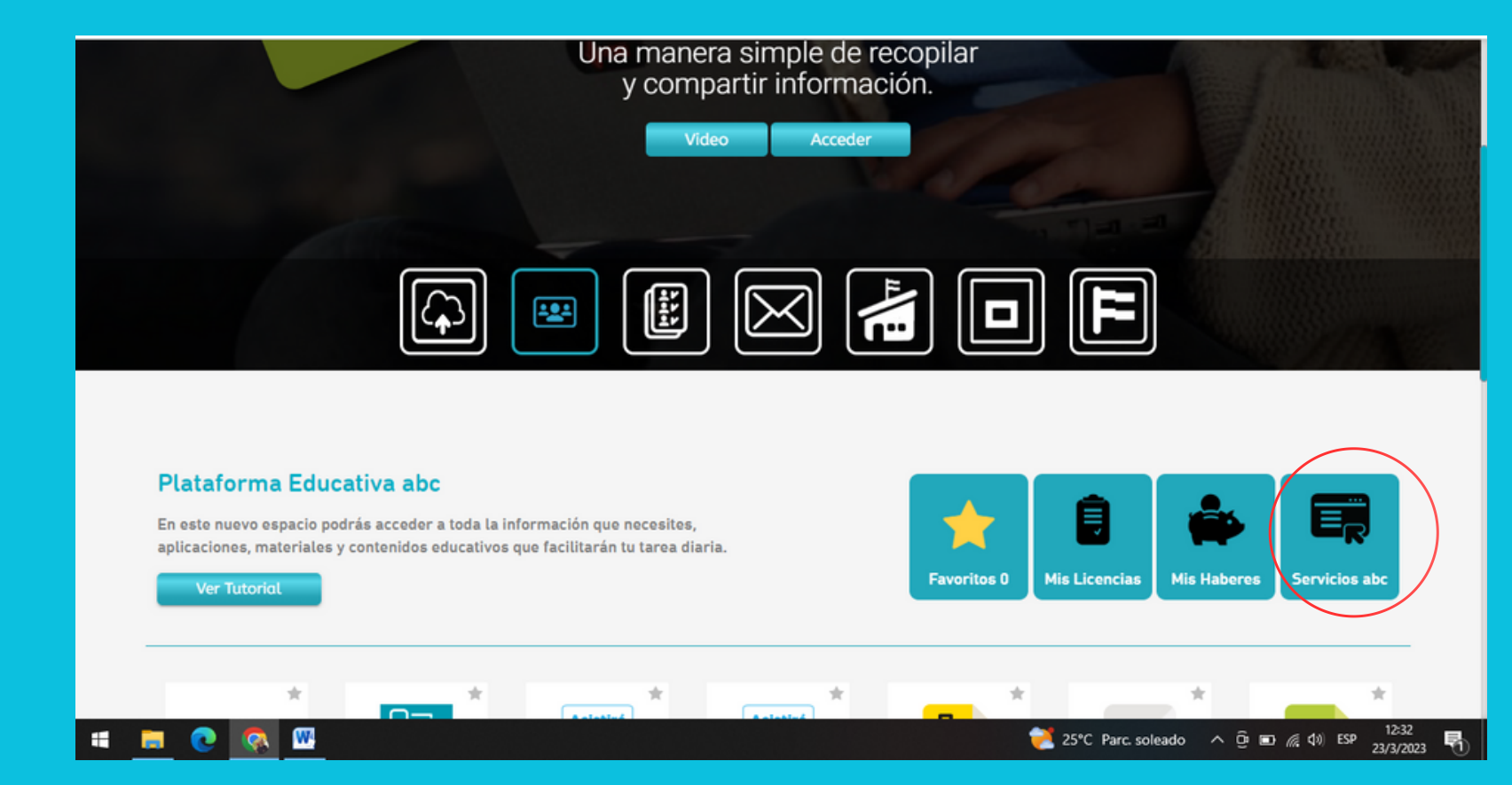

### **DIRECCIÓN GENERAL DE CULTURA Y EDUCACIÓN**

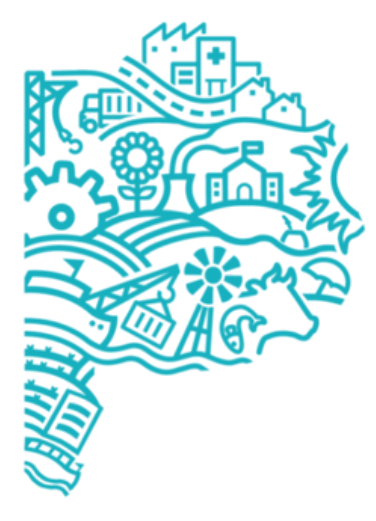

**GOBIERNO DE LA PROVINCIA DE BUENOS AIRES** 

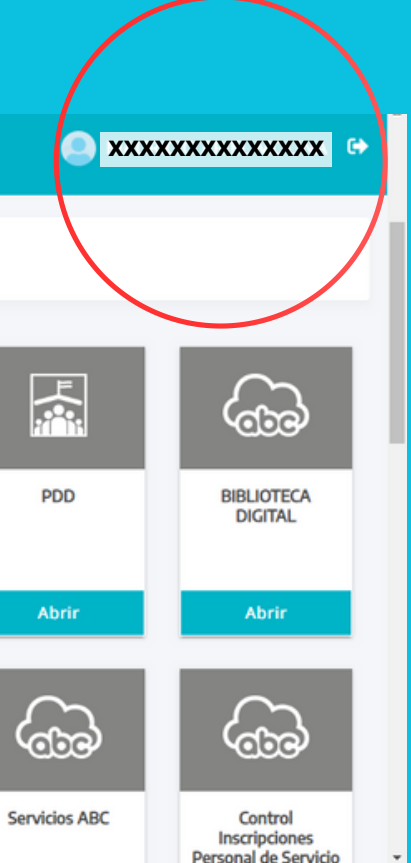

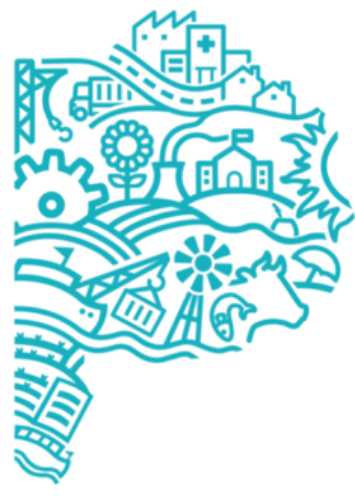

**GOBIERNO DE LA PROVINCIA DE BUENOS AIRES** 

# 4- Ingresá a INSCRIPCIONES Y ACCIONES ESTATUTARIAS

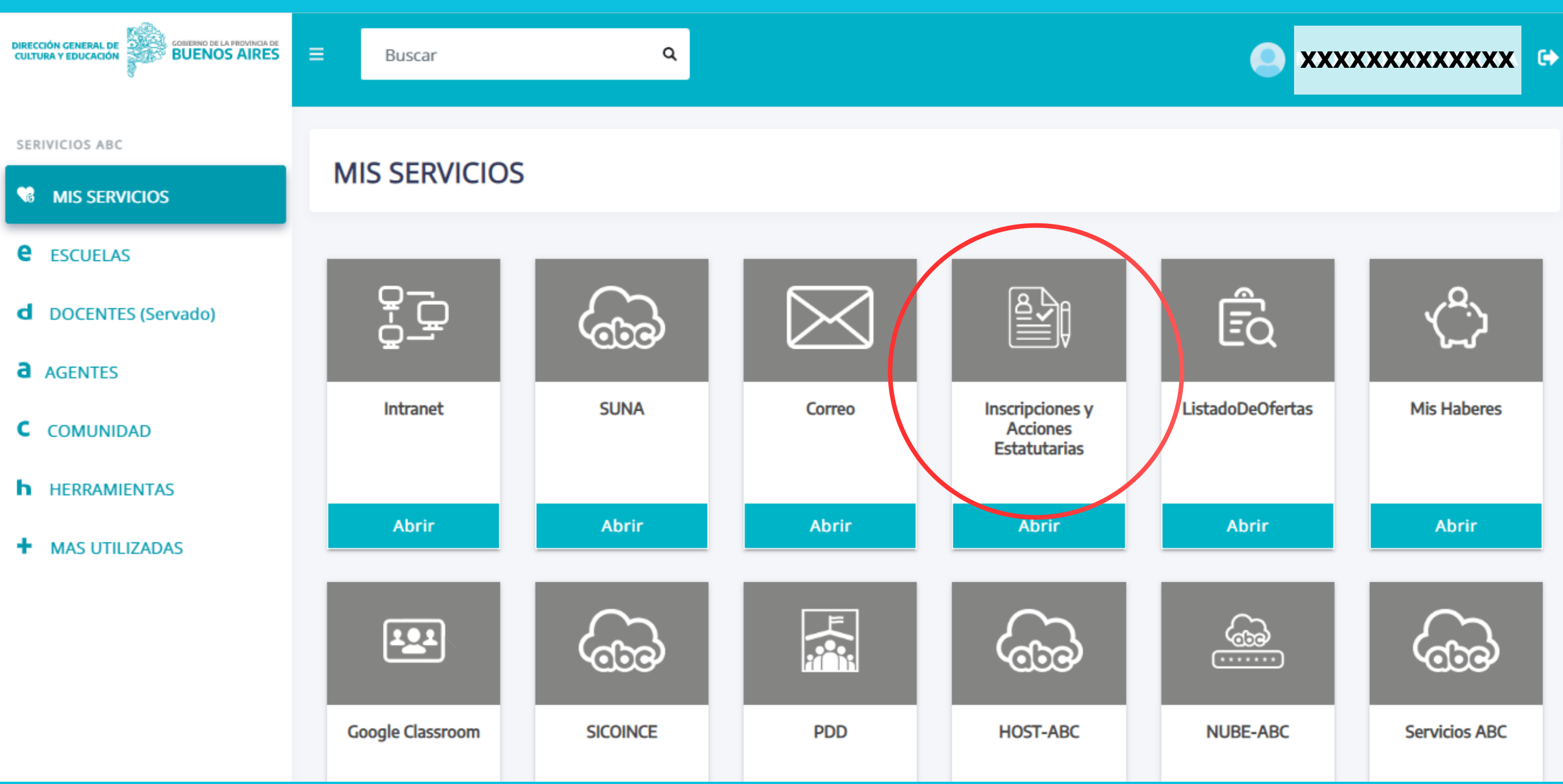

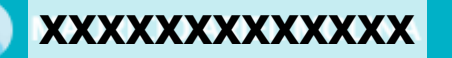

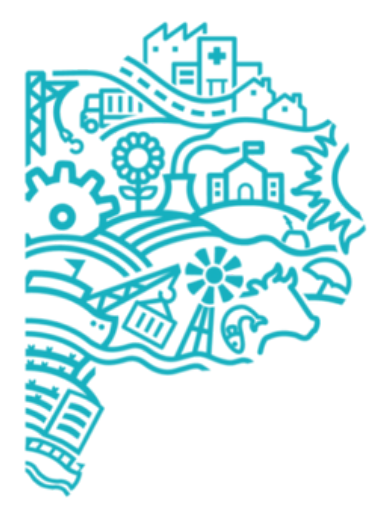

**GOBIERNO DE LA PROVINCIA DE BUENOS AIRES** 

# 5- Seleccioná "PRUEBAS DE SELECCIÓN PARA CARGOS JERÁRQUICOS TRANSITORIOS 2023", para dar comienzo a la inscripción.

**DIRECCIÓN GENERAL DE CULTURA Y EDUCACIÓN** 

**GOBIERNO DE LA PROVINCIA DE BUENOS AIRES** 

**Inscripciones y acciones estatutarias** 

Apellido y nombres:

Fecha de nacimiento:

Inscripciones a pruebas de selección - 2022

Inscripciones aspirantes a cargos directivos - 2023

Pruebas de selección para cargos jerárquicos - 2023  $\rightarrow$ 

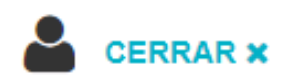

**CUIT/CUIL/CDI:** 

Nacionalidad:

DNI:

2022 O DPTI - Ingeniería de Software

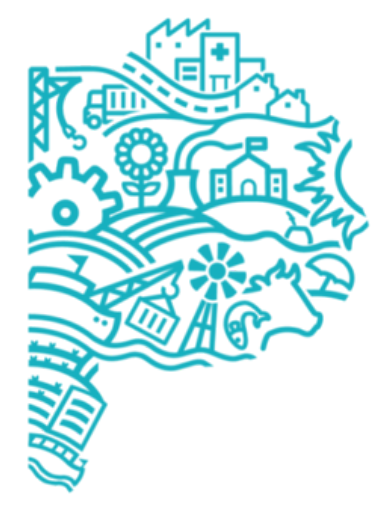

GOBIERNO DE LA **PROVINCIA DE BUENOS AIRES** 

# **Paso 1: DATOS PERSONALES (de la/el aspirante)**

### D<sub>1</sub>

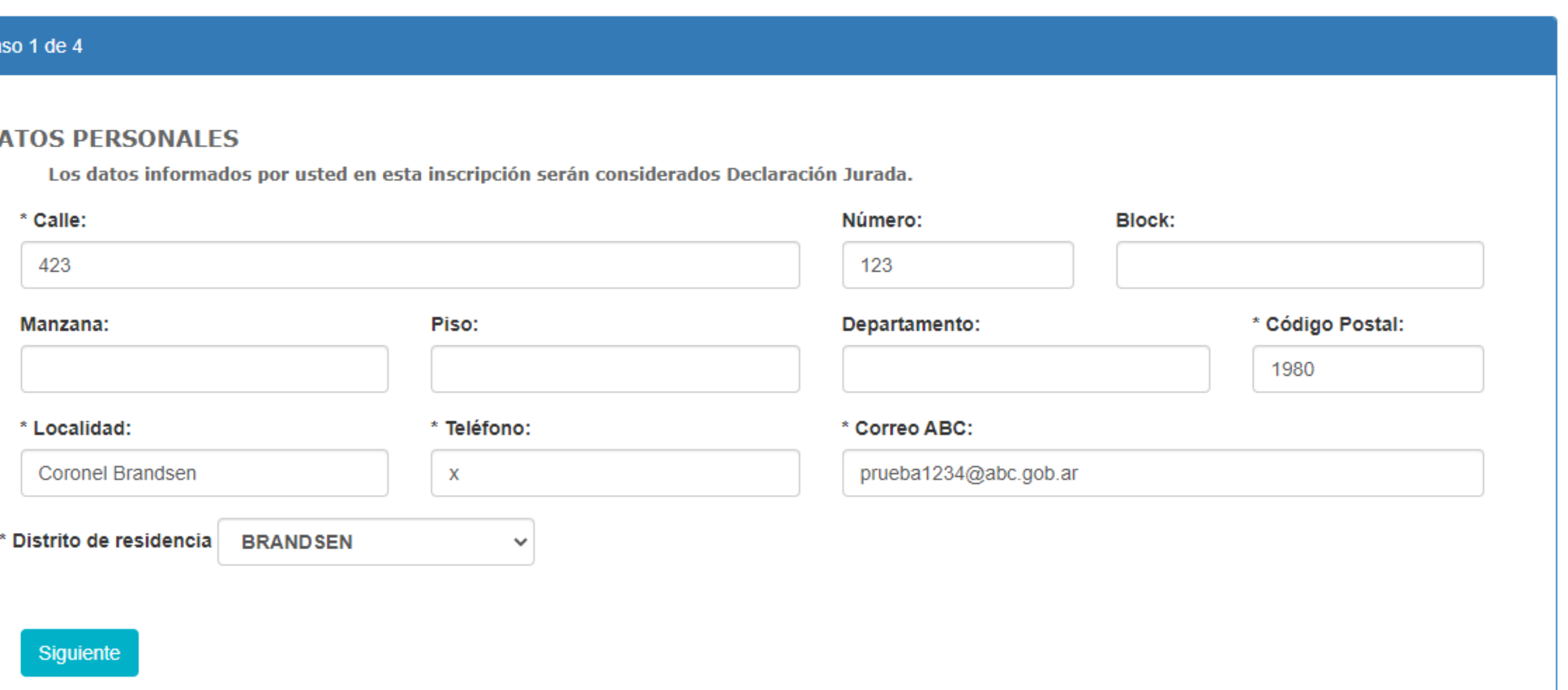

# **6- Tenés que comenzar a cargar tus datos en el formulario online. El mismo consta de cuatro (4) pasos. Todos los datos informados en esta inscripción serán considerados Declaración Jurada.**

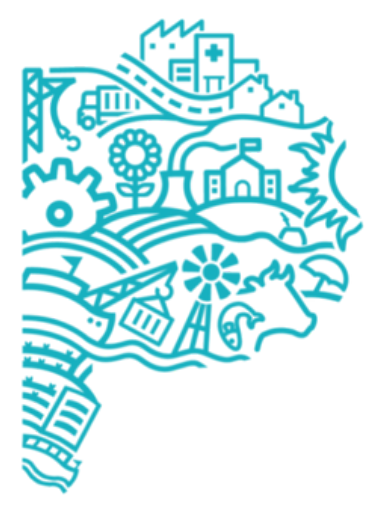

CORIFRNO DE LA **PROVINCIA DE RUENOS** AIRFS

### **Paso 2: Seleccioná DISTRITO, NIVEL o MODALIDAD Y CARGO al que aspirás**

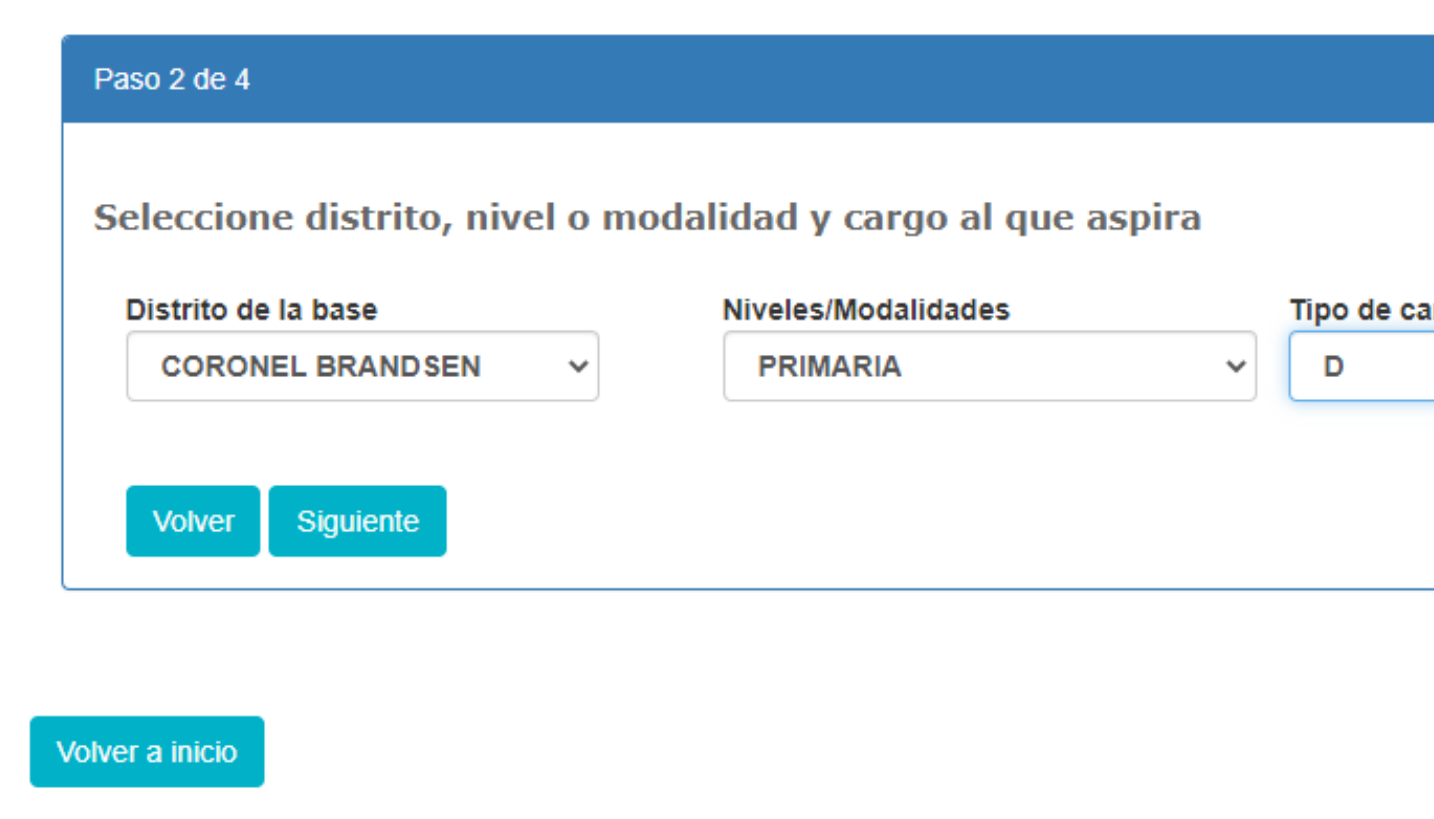

**En esta pantalla debés seleccionar el distrito donde tenés el cargo base que te habilita para inscribirte. También deberás seleccionar el Nivel o Modalidad donde querés realizar la inscripción. Allí aparecerá la pestaña con el tipo de cargo que se encuentra habilitado según disposición del llamado correspondiente. Un vez seleccionado el mismo, deberás avanzar al siguiente paso.**

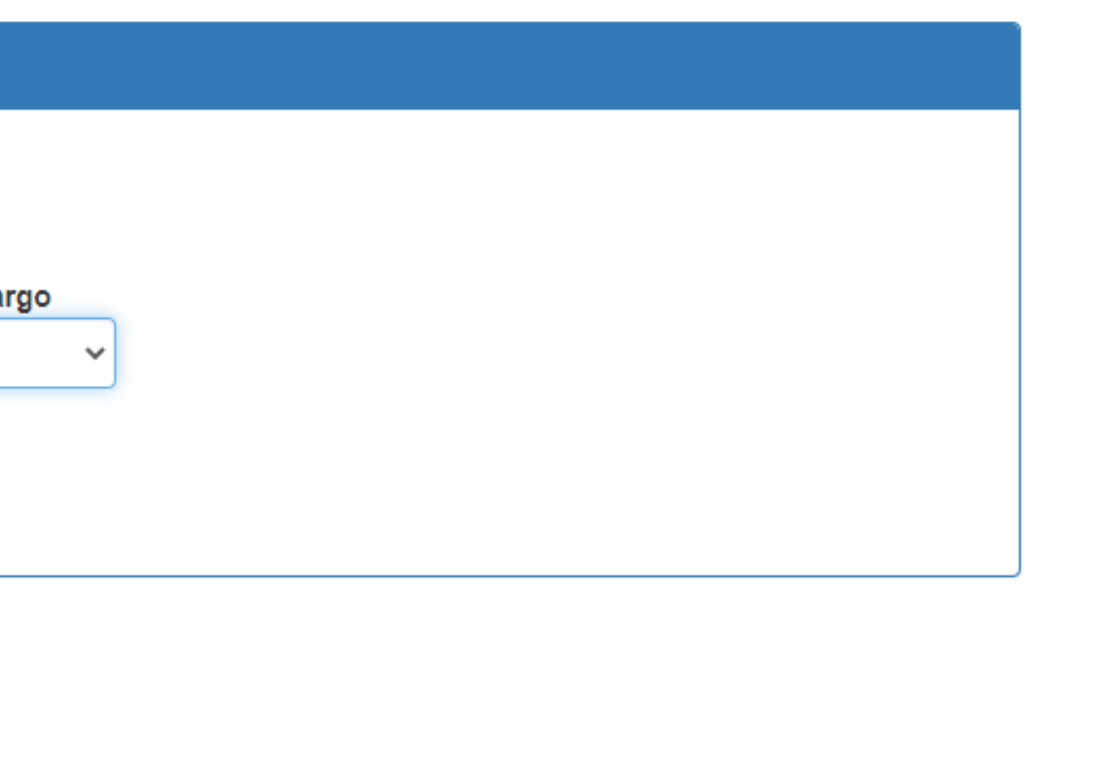

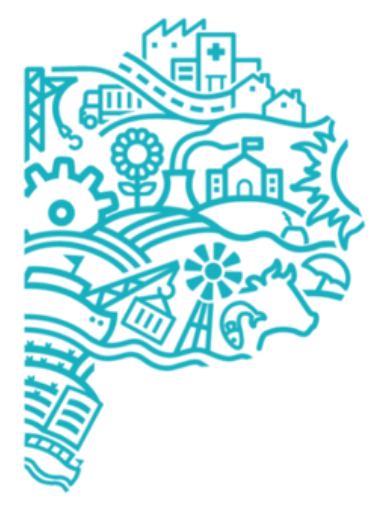

**CORIFRNO DE LA PROVINCIA DE RUENOS AIRES** 

# **Paso 3: CARGOS HABILITADOS**

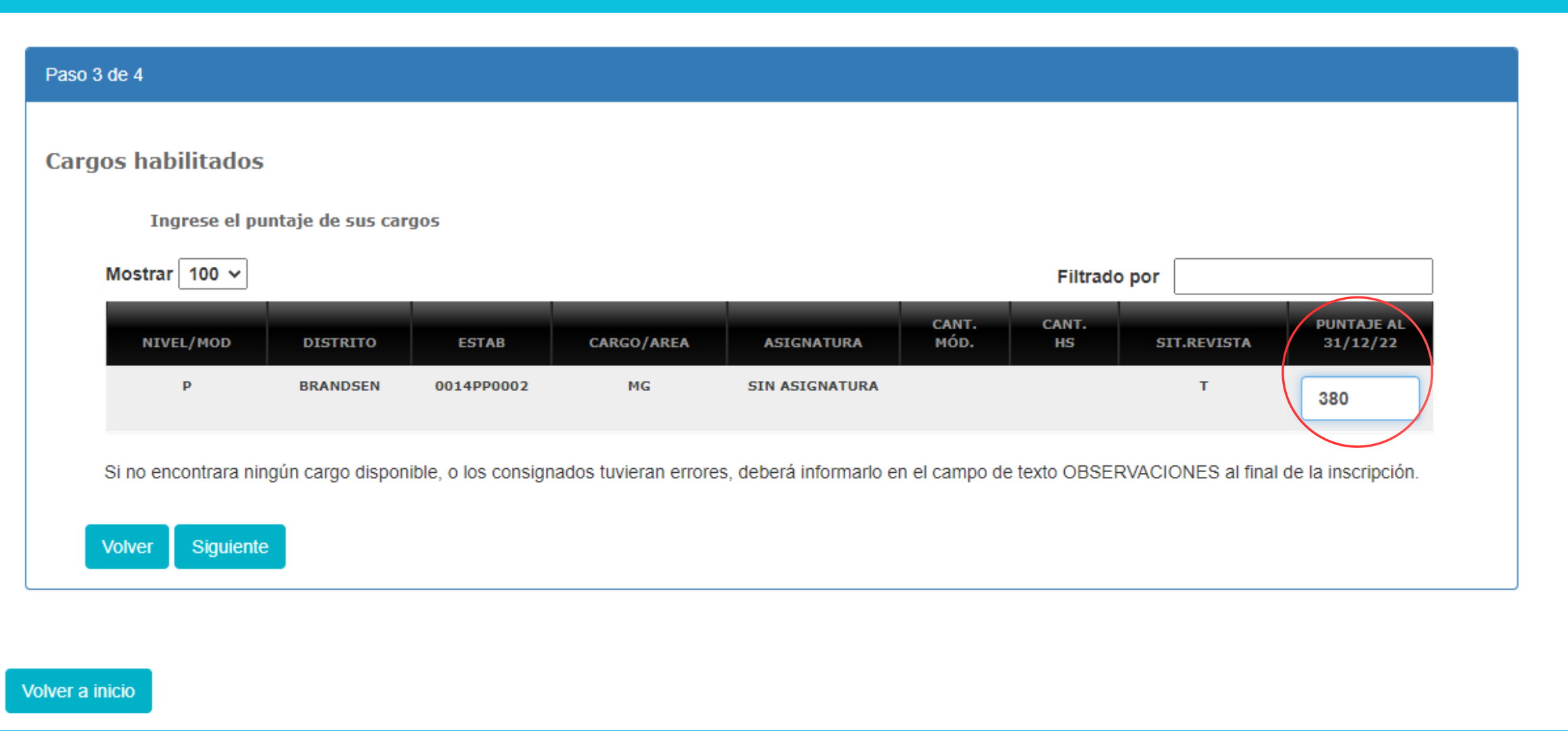

**Aquí se mostrarán los cargos que tenés en el Nivel o Modalidad seleccionada, permitiendo elegir aquella o aquellas bases con las que la normativa te habilite a inscribirte. Las mismas quedarán seleccionadas sólo cuando se coloque el puntaje al 31/12/2022 (en el recuadro ubicado en la parte derecha de la pantalla).**

**Si no encontrás ningún cargo disponible, o los consignados tuvieran errores, deberás informarlo en el campo de texto OBSERVACIONES, al final de la inscripción.**

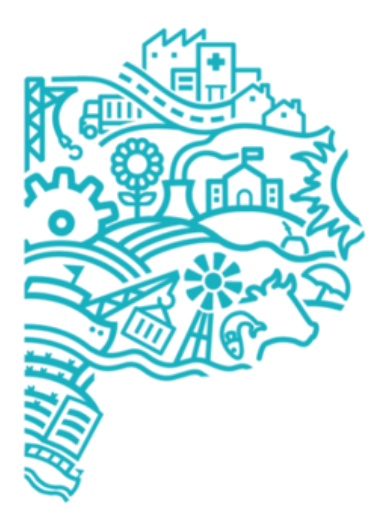

GORIFRNO DE LA **PROVINCIA DE RUENOS AIRES** 

# **Paso 4: SITUACIÓN DE REVISTA**

Paso 4 de 4

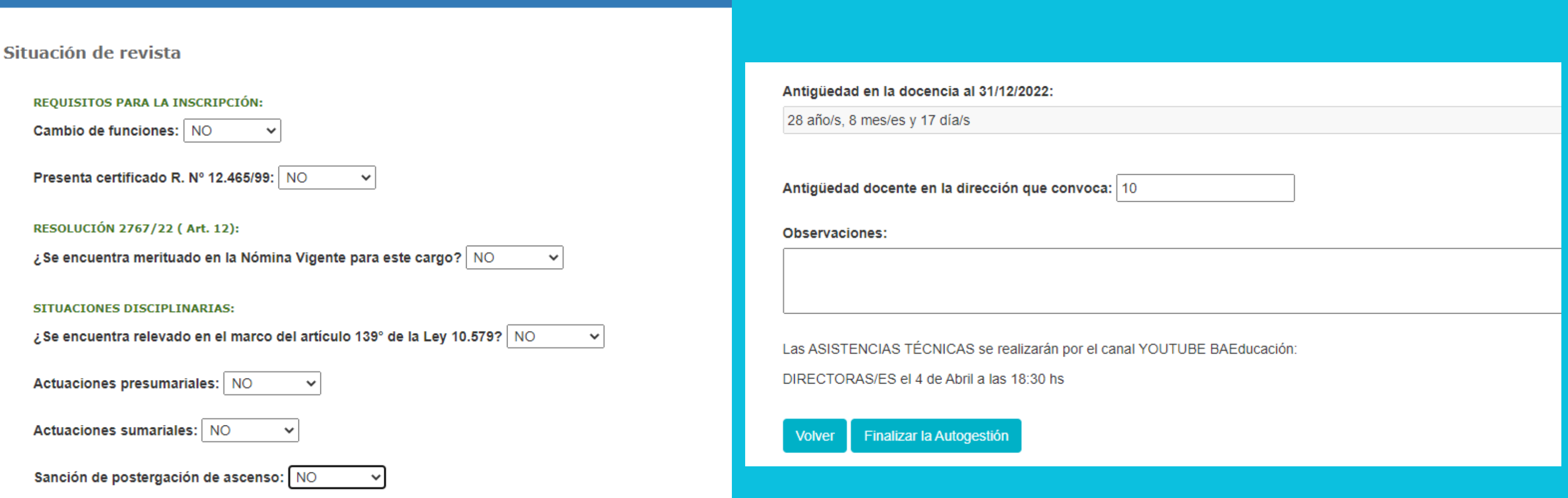

**En este último paso, y para concluir la inscripción, tenés que completar los campos que se despliegan (incluida la antigüedad en la Dirección del Nivel/ Modalidad que convoca al 31/12/2022, según la normativa vigente). La antigüedad en la gestión pública y privada total se mostrará automáticamente.**

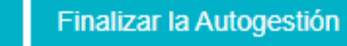

# **FINALIZACIÓN DE AUTOGESTIÓN - COMPROBANTE DE INSCRIPCIÓN**

### **DIRECCIÓN CULTURA Y FDUCACIÓN**

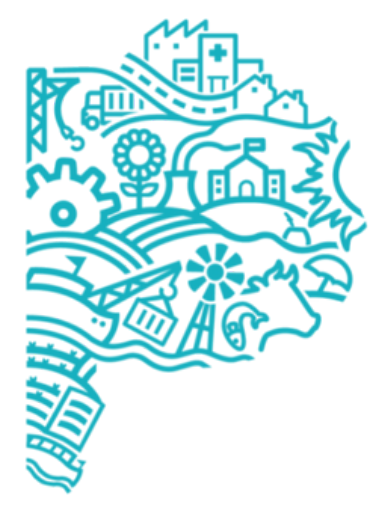

**PROVINCIA DE BUENOS** AIRFS

**Al finalizar la carga podrás descargar la planilla de inscripción con todos los datos (que será la misma que recibirá la Comisión Evaluadora de la Pruebas de Selección correspondiente).**

**Durante los días en que se mantenga abierta la inscripción, podrás observar la inscripción y tendrás la posibilidad de eliminarla o reimprimir dicha planilla.**

**Reiteramos que los datos que se consignen tendrán carácter de Declaración Jurada.**